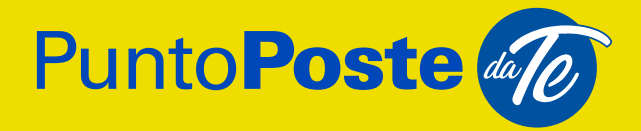

# MANUALE AMMINISTRATORE DEL SERVIZIO

**Posteitaliane** 

## **INDICE**

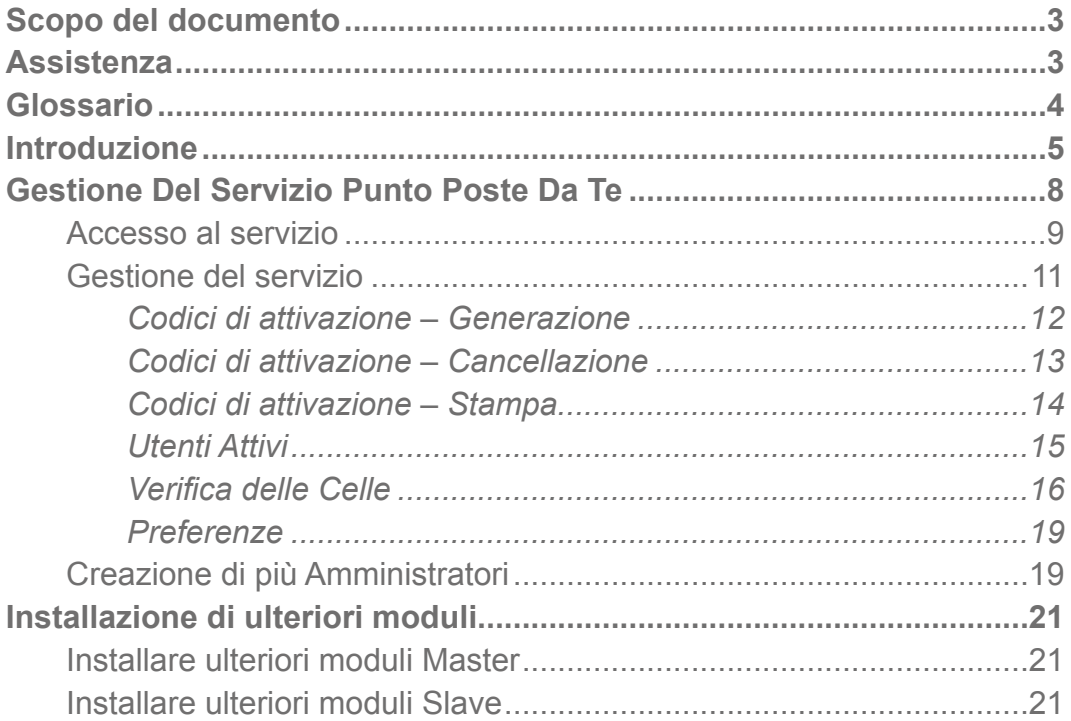

### <span id="page-2-0"></span>SCOPO DEL DOCUMENTO

Questo documento ha lo scopo di assistere l'Amministratore del Servizio nel processo di attivazione e gestione del servizio Punto Poste Da Te, fornendo informazioni di base necessarie a comprenderne il funzionamento. Il presente documento potrebbe non essere esaustivo e pertanto è possibile fare riferimento ai canali di assistenza di Poste Italiane indicati sotto.

### ASSISTENZA

Il Servizio Clienti al numero 06.4526.1160 è attivo dalle 8 alle 20, dal lunedì al sabato. Il costo della chiamata da cellulare o da linea fissa dipende dall'operatore telefonico dal quale si effettua la chiamata.

Per ulteriori informazioni è possibile fare riferimento al sito web [https://](https://business.poste.it/professionisti-imprese/prodotti/punto-poste-da-te.html?wt.ac=1476543466621) [business.poste.it/professionisti-imprese/prodotti/punto-poste-da-te.html?wt.](https://business.poste.it/professionisti-imprese/prodotti/punto-poste-da-te.html?wt.ac=1476543466621) [ac=1476543466621](https://business.poste.it/professionisti-imprese/prodotti/punto-poste-da-te.html?wt.ac=1476543466621) e alla pagina [https://business.poste.it/professionisti](https://business.poste.it/professionisti-imprese/faq-punto-poste-da-te.html)[imprese/faq-punto-poste-da-te.html,](https://business.poste.it/professionisti-imprese/faq-punto-poste-da-te.html) dove sono disponibili risposte a domande frequenti sull'attivazione, l'installazione e la gestione del servizio Punto Poste Da Te, inclusi i termini contrattuali.

A supporto dell'utente sono stati realizzati anche tre video che raccontano sinteticamente le principali caratteristiche del Servizio. In particolare:

• il primo riguarda una rapida presentazione del Servizio ed è disponibile sul sito www.puntopostedate.it, sul display del Locker e sul canale YouTube di Poste <span id="page-3-0"></span>Italiane all'indirizzo [https://www.youtube.com/watch?v=QraRb69z-9M&t=6s;](https://www.youtube.com/watch?v=QraRb69z-9M&t=6s)

- il secondo è un tutorial relativo alla gestione dell'intero Servizio a cura dell'Amministratore del Servizio, con una panoramica sulle principali funzionalità a disposizione di quest'ultimo ed è disponibile sul sito [https://bu](https://business.poste.it/professionisti-imprese/prodotti/punto-poste-da-te.html?wt.ac=1476543466621)[siness.poste.it/professionisti-imprese/prodotti/punto-poste-da-te.html?wt.](https://business.poste.it/professionisti-imprese/prodotti/punto-poste-da-te.html?wt.ac=1476543466621) [ac=1476543466621](https://business.poste.it/professionisti-imprese/prodotti/punto-poste-da-te.html?wt.ac=1476543466621) e sul canale YouTube di Poste Italiane all'indirizzo [https://www.youtube.com/watch?v=Lmd\\_K6wIc9Q;](https://www.youtube.com/watch?v=Lmd_K6wIc9Q)
- il terzo è un tutorial che contiene semplici istruzioni su come attivare il Servizio ed è disponibile sul canale YouTube di Poste Italiane all'indirizzo [https://youtu.be/\\_gthgDBdmW0](https://www.youtube.com/watch?v=_gthgDBdmW0)

### GLOSSARIO

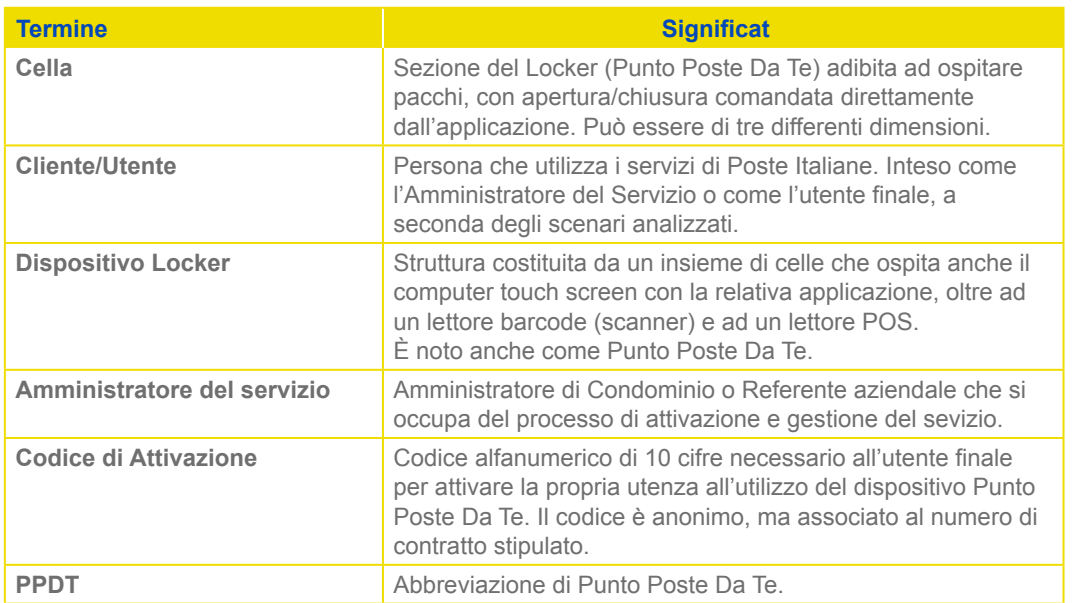

### <span id="page-4-0"></span>INTRODUZIONE

**Il servizio Punto Poste Da Te** consente la gestione dei principali servizi postali mediante un dispositivo dedicato **direttamente al domicilio dell'utente o presso la sua sede lavorativa**.

Le caratteristiche principali del servizio Punto Poste Da Te sono:

- facilità di utilizzo, mediante interfacce user friendly touchscreen;
- riservatezza ed autonomia delle operazioni;
- sicurezza e protezione delle spedizioni;
- disponibilità H24, tutti i giorni della settimana (nei limiti di disponibilità dei servizi finanziari e, in caso di sede lavorativa, nei limiti degli orari di apertura degli uffici)

L'interazione remota con il dispositivo avviene tramite l'App **Poste Italiane PT** (nome App aggiornato a partire dalle versioni 5.1.43 iOS e 5.1.47 Android - nelle versioni precedenti ci si riferisce all'App Ufficio Postale PT) messa a disposizione gratuitamente da Poste Italiane, scaricabile dagli store Google e Apple, alla quale si accede mediante le proprie credenziali.

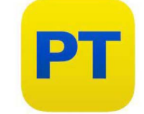

*Figura 1: Icona App Poste Italiane*

L'App consentirà di **ricevere le notifiche elle consegne da ritirare e di effettuare l'autenticazione al dispositivo** per svolgere un'operazione locale, come ad esempio la spedizione di un pacco o il pagamento di un bollettino postale.

Le App finanziarie i Poste Italiane (App BancoPosta e App Postepay) serviranno invece per autorizzare le operazioni di pagamento effettuate in modalità digitale utilizzando la carta bancoposta o la carta Postepay.

L'interazione locale avviene mediante il Locker, **un dispositivo elettronico** 

**e modulare** che si compone di un'unità principale (**Master**) ed eventualmente ulteriori moduli (**Slave** - da 0 fino ad un massimo di 9) che ne permettono l'espansione in funzione dei volumi e della numerosità degli utenti. I moduli Slave devono essere posizionati tutti a sinistra o tutti a destra del modulo Master e devono essere necessariamente consecutivi (non possono essere installati in maniera isolata dal modulo Master).

Il Locker, dotato di diverse celle, può essere utilizzato per spedire o ritirare in qualsiasi momento della giornata, a seconda delle proprie esigenze, e per effettuare pagamenti.

Permette di **contenere le spedizioni ricevute al proprio domicilio o presso la propria sede aziendale e quelle pronte per l'invio**, di effettuare i pagamenti di bollettini postali, di effettuare ricariche SIM e PostePay e di ricevere corrispondenza a firma (es. raccomandate e assicurate).

Le celle di tutti i moduli hanno serrature elettroniche e sensori volumetrici che permettono di rilevarne l'apertura, la chiusura, la presenza degli oggetti e di segnalare allarmi.

Il modulo Master è dotato di un display e di 7 celle di dimensione diversa e così divise: 4 celle Small, 2 celle Medium, 1 cella Large.

Il modulo Slave è invece dotato soltanto di celle, in particolare 8, di dimensione diversa e così divise: 4 celle Small, 3 celle Medium, 1 cella Large.

L'ingombro di ogni modulo è il seguente: L: 54 cm x P: 53 cm x H: 202 cm. Le dimensioni delle celle sono:

- Small 112 mm x 432 mm
- Medium 255 mm x 432 mm
- Large 398 mm x 432 mm

Il dispositivo è telegestito e controllato, consentendo di segnalare allarmi o eventi anomali in tempo reale.

Ulteriori caratteristiche semplificano l'interazione dell'utente con il dispositivo in modo innovativo:

- il Display Full HD con Touch Screen, per svolgere le funzionalità previste sul dispositivo;
- il lettore di codici mono e bidimensionali (scanner), per la lettura dei codici stampati su carta o visualizzati sul display di uno smartphone;
- il lettore POS di carte di pagamento con chip e contactless per la gestione dei pagamenti con carta sui principali circuiti;

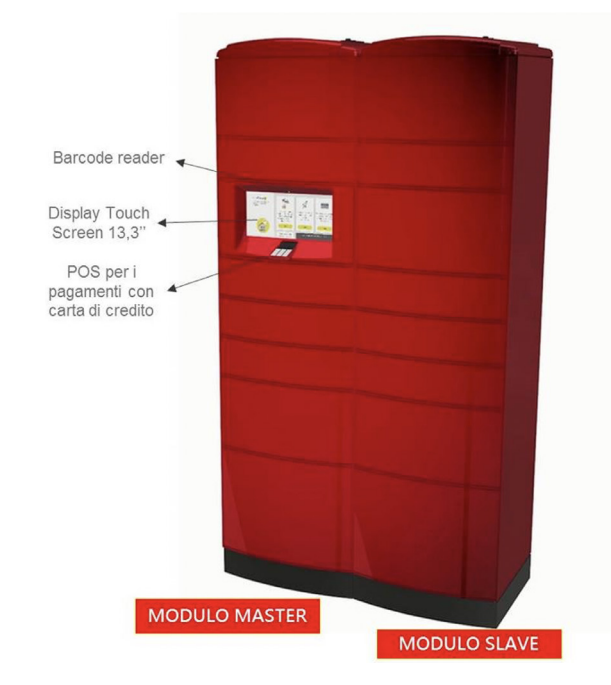

• il led rosso che serve a verificare che il Locker sia correttamente alimentato.

*Figura 2: Punto Poste Da Te: moduli Master e Slave*

### <span id="page-7-0"></span>GESTIONE DEL SERVIZIO PUNTO POSTE DA TE

Il processo di gestione del servizio Punto Poste Da Te è rivolto ad utenti Business, ovvero Amministratori di Condominio o Referenti Aziendali.

Prima di entrare nel processo è però doveroso sottolineare la distinzione tra le figure di Rappresentante Legale e Amministratore del Servizio, in particolare:

- Rappresentante Legale: è la persona che firma le Condizioni Generali di Servizio e che può assegnare a sistema il ruolo di Amministratore di Servizio (SysAdmin) ad un utente;
- Amministratore di Servizio: è la persona alla quale è stato assegnato il ruolo di SysAdmin a sistema e che ha il compito e la responsabilità di gestire le funzionalità del PPDT tramite il cruscotto disponibile dal portale business Punto Poste Da Te.

In alcuni casi le figure di Rappresentante Legale e Amministratore del Servizio possono coincidere.

Le condizioni necessarie all'utilizzo del cruscotto disponibile dal portale business Punto Poste Da Te sono le seguenti:

- 1. l'utente deve disporre di un account sul portale Poste.it Business;
- 2. l'utente deve aver configurato il ruolo di SysAdmin associandolo ad un particolare utente;
- 3. l'utente deve accedere al cruscotto utilizzando le credenziali del SysAdmin;
- 4. l'utente deve attendere che siano trascorsi due giorni lavorativi dall'avvenuta attivazione del PPDT presso il sito di installazione (Attenzione! La data di installazione fisica del PPDT potrebbe anche non coincidere con la data di effettiva attivazione del servizio. Il servizio è attivo quando lo schermo è acceso e funzionante).

#### <span id="page-8-0"></span>**Accesso al servizio**

L'Amministratore del Servizio, effettuato l'accesso al portale Poste.it Business [\(business.poste.it/business/puntoposte-da-te.it/attivazione\),](https://idp-business.poste.it/jod-idp-business/cas/login.html) visualizzerà l'area dedicata al servizio Punto Poste Da Te con le diverse funzionalità disponibili.

In particolare, nella parte alta della pagina, in un menù orizzontale, visualizzerà tutti i dispositivi PPDT contrattualizzati. Ogni dispositivo sarà identificato mediante un codice alfanumerico del tipo SFA-xxxx e può essere selezionato cliccando sul rispettivo tab. L'Amministratore del Servizio ha la facoltà di modificare l'identificativo dei dispositivi PPDT visualizzati e di associarvi il nome che preferisce. Tale funzionalità è descritta successivamente.

Selezionato il tab del dispositivo PPDT desiderato, la pagina è suddivisa in due aree principali:

- 1. Area Informativa caratterizzata da:
- indirizzo in cui è installato il dispositivo PPDT;
- il Frazionario e il PTNumber che identificano il PPDT in maniera univoca;
- un menù orizzontale con tre tab Funzionali che consentono l'operatività per la gestione del servizio:
	- tab "Gestione utenti", dove è possibile gestire i codici di attivazione e gli utenti attivi;
	- tab "Punto Poste Da Te", che permette un rapido monitoraggio dello stato delle celle;
	- tab "Preferenze", qui è possibile modificare l'identificativo del dispositivo PPDT visualizzato nel primo menù orizzontale della pagina, e di associarvi il nome che preferisce per facilitarne il riconoscimento e la gestione;

2. Area Funzionale che cambia in funzione del tab Funzionale selezionato. Di seguito tali aree saranno descritte nel dettaglio.

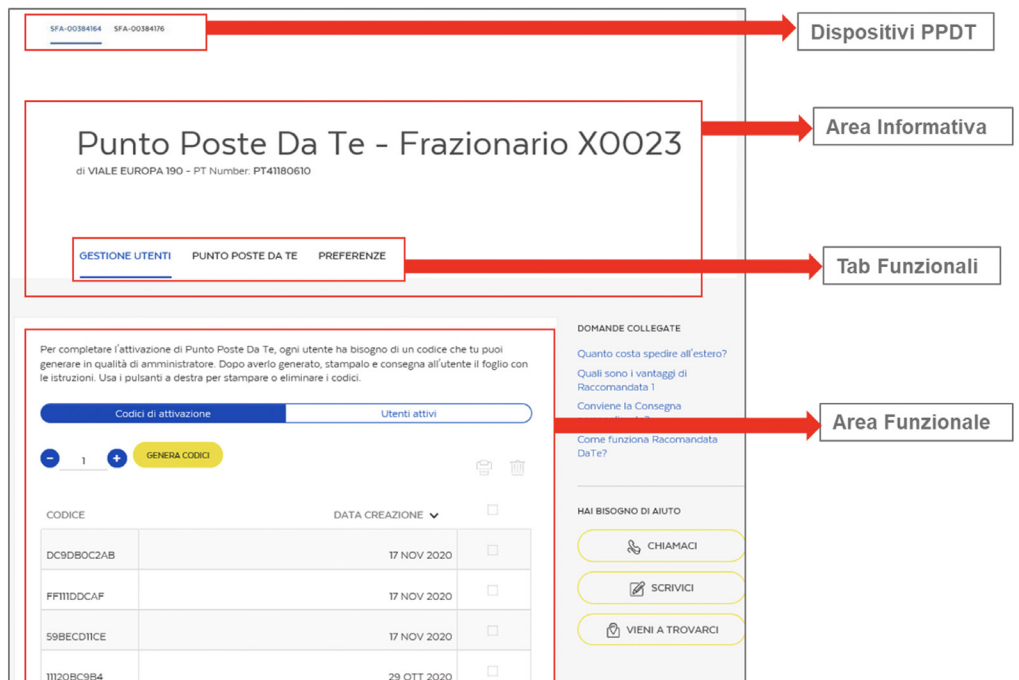

*Figura 3: Portale PPDT: Area Funzionale*

Se l'attivazione del dispositivo fisico non è ancora terminata, nell'Area Informativa al posto dell'indirizzo sarà visualizzato il messaggio "Il tuo Punto Poste Da Te è in attivazione".

<span id="page-10-0"></span>![](_page_10_Picture_0.jpeg)

*Figura 4: Portale PPDT: Punto Poste Da Te in attivazione*

#### **Gestione del servizio**

L'Amministratore del Servizio, selezionato il PPDT di suo interesse (solo in caso di N PPDT contrattualizzati), ha a sua disposizione quattro diverse funzioni:

- a. gestione dei codici di attivazione;
- b. gestione degli utenti attivi;
- c. verifica dello stato delle celle (libera, prenotata, occupata)
- d. assegnazione di un alias per la distinzione del PPDT.

L'accesso a tali funzioni è possibile attraverso le tre aree Funzionali precedentemente citate e così strutturate:

- Gestione utenti:
	- codici di attivazione;
	- utenti attivi.
- Punto Poste Da Te:
	- verifica dello stato delle celle
- Preferenze:
	- assegnazione di un alias.

#### <span id="page-11-0"></span>**Codici di attivazione – Generazione**

La generazione dei codici di attivazione sarà possibile accedendo all'area funzionale "Gestione Utenti".

L'Amministratore del Servizio deve indicare il numero di nuovi codici di attivazione da generare e cliccare sul pulsante "Genera Codici".

La lista dei codici generati sarà visualizzata nell'area sottostante e andrà ad arricchire eventuali liste di codici generati in precedenza. A fianco ad ogni codice sarà visualizzata la relativa data di creazione.

L'utente potrà generare al massimo 10 codici per volta ma non vi è nessun limite al numero di codici di attivazione generabili.

| SFA-00384164 SFA-00384176                                                                          |                                                                                                    |                                                                                                    |                            |
|----------------------------------------------------------------------------------------------------|----------------------------------------------------------------------------------------------------|----------------------------------------------------------------------------------------------------|----------------------------|
| Punto Poste Da Te - Frazionario X0023<br>di VIALE EUROPA 190 - PT Number: PT41180610               |                                                                                                    |                                                                                                    |                            |
| <b>GESTIONE UTENTI</b>                                                                             | PUNTO POSTE DA TE<br>PREFERENZE                                                                                                    |                                                                                                    | <b>Tab Gestione Utenti</b> |
| le istruzioni. Usa i pulsanti a destra per stampare o eliminare i codici.<br>Codici di attivazione | Per completare l'attivazione di Punto Poste Da Te, ogni utente ha bisogno di un codice che tu puoi<br>generare in qualità di amministratore. Dopo averlo generato, stampalo e consegna all'utente il foglio con<br>Utenti attivi | DOMANDE COLLEGATE<br>Quanto costa spedire all'estero?<br>Quali sono i vantaggi di<br>Raccomandata 1<br>Conviene la Consegna<br>personalizzata? |                            |
| <b>GENERA CODICI</b><br>$+$                                                                        | $\Leftrightarrow$ $\blacksquare$                                                                                                    | Come funziona Racomandata                                                                                                    | <b>Generazione Codici</b>  |
| CODICE                                                                                             | $\Box$<br>DATA CREAZIONE V                                                                                                    | HAI BISOGNO DI AIUTO                                                                                                    |                            |
| DC9DBOC2AB                                                                                         | $\Box$<br>17 NOV 2020                                                                                                    | & CHIAMACI                                                                                                    | Lista Codici               |
| FFIIIDDCAF                                                                                         | $\Box$<br>17 NOV 2020                                                                                                    | R SCRIVICI                                                                                                    |                            |
| 59BECDIICE                                                                                         | $\Box$<br>17 NOV 2020                                                                                                    | <b><i>O</i></b> VIENI A TROVARCI                                                                                                    |                            |
| 11120BC9B4                                                                                         | 29 OTT 2020                                                                                                    |                                                                                                    |                            |

*Figura 5: Portale PPDT: Generazione Codici di Attivazione*

I codici generati saranno necessari agli utenti finali per abilitare la propria utenza all'utilizzo del dispositivo Punto Poste Da Te. Tali codici saranno anonimi e quindi non legati al singolo utente, ma associati al PPDT per il quale sono stati generati.

La lista dei codici può essere ordinata rispetto alla data di creazione. L'ordinamento di default è crescente, ovvero i primi codici visualizzati sono quelli meno recenti.

Quando l'utente finale avrà completato la registrazione al servizio, il codice utilizzato non sarà più visualizzato in questo elenco.

#### <span id="page-12-0"></span>**Codici di attivazione – Cancellazione**

La cancellazione dei codici di attivazione sarà possibile accedendo all'area funzionale "Gestione Utenti".

L'Amministratore del Servizio ha la possibilità di cancellare uno o più codici di attivazione precedentemente generati (solo se questo non è già stato utilizzato dall'utente finale per e fettuare la registrazione al servizio).

Deve selezionare il codice di interesse, cliccando sul rispettivo riquadro visualizzato all'estrema destra del codice, e poi cliccare sull'icona del cestino presente sul lato destro del pulsante "Genera Codici".

L'utente potrà anche selezionare in automatico tutti i codici visualizzati nella pagina cliccando sul riquadro visualizzato in testa alla lista e procedere alla loro cancellazione.

| Codici di attivazione | Utenti attivi         |              |                             |
|-----------------------|-----------------------|--------------|-----------------------------|
| <b>GENERA CODICI</b>  |                       | $\mathbb{H}$ | Icona Cestino               |
| CODICE                | <b>DATA CREAZIONE</b> |              | Riquadro selezione multipla |
| <b>SFFOA60028</b>     | 7 AGO 2019            | $\checkmark$ | Riquadro selezione singola  |
| 3EA7044821            | 7 AGO 2019            | $\Box$       |                             |
| 3458DE742C            | 7 AGO 2019            | $\Box$       |                             |
| 86D7A054ED            | 6 NOV 2019            | $\Box$       |                             |

*Figura 6: Portale PPDT: Cancellazione Codici di Attivazione*

I codici cancellati non saranno più utilizzabili. Questo vuol dire che se quel codice fosse stato già consegnato all'utente finale, qualora quest'ultimo tentasse di utilizzarlo, non riuscirebbe a completare la registrazione al servizio. Avrà quindi bisogno di richiede un nuovo codice di attivazione all'Amministratore del Servizio.

#### <span id="page-13-0"></span>**Codici di attivazione – Stampa**

La stampa dei codici di attivazione sarà possibile accedendo all'area funzionale "Gestione Utenti".

L'Amministratore del Servizio ha la possibilità di stampare uno o più codici di attivazione precedentemente generati. La funzionalità è molto simile a quella di cancellazione precedentemente descritta.

L'utente, dopo aver selezionato il/i codice/i desiderati, deve cliccare sull'icona della stampante presente sul lato sinistro dell'icona del cestino.

![](_page_13_Picture_44.jpeg)

#### *Figura 7: Portale PPDT: Stampa Codici di Attivazione*

Il sistema genererà un file pdf per ogni codice selezionato ed ogni file conterrà un unico codice.

Il file pdf, oltre alle istruzioni d'uso riporterà il codice di attivazione

<span id="page-14-0"></span>![](_page_14_Picture_78.jpeg)

*Figura 8: Portale PPDT: File con Codice di Attivazione*

Il documento così prodotto dovrà essere consegnato ad ogni utente che procederà poi con l'attivazione del servizio.

Ogni codice di attivazione può essere stampato più di una volta.

#### **Utenti Attivi**

La gestione degli utenti attivi sarà possibile accedendo all'area funzionale "Gestione Utenti".

In quest'area l'Amministratore del Servizio può visualizzare l'elenco degli utenti che hanno completato la procedura di attivazione del servizio Punto Poste Da Te.

Per ogni utente sarà visualizzato il nominativo (Nome e Cognome), il Codice Fiscale e la data di attivazione, ossia la data del giorno in cui ha completato il processo di attivazione.

L'Amministratore può scegliere di visualizzare la lista degli utenti attivi secondo due diversi ordinamenti:

- alfabetico crescente e/o decrescente sul campo 'Nome e Cognome';
- cronologico crescente e/o decrescente sulla data di attivazione.

L'ordinamento di default è crescente sulla data di attivazione (ovvero dal meno recente al più recente).

L'Amministratore del Servizio ha la possibilità di revocare ad uno o più utenti

<span id="page-15-0"></span>finali la possibilità di usufruire del servizio. Tale funzionalità è molto simile a quella di cancellazione del codice di attivazione precedentemente descritta. L'Amministratore, dopo aver selezionato il/gli utente/i da cancellare, deve cliccare sull'icona del cestino presente in alto alla lista sulla destra. Non è possibile cancellare utenti che hanno una spedizione in corso. In questo caso il sistema informerà l'Amministratore mediante un messaggio.

![](_page_15_Picture_66.jpeg)

*Figura 9: Portale PPDT: Lista Utenti Attivi*

#### **Verifica delle Cell**

La verifica dello stato delle celle sarà possibile accedendo all'area funzionale "Punto Poste Da Te" che mostra l'elenco delle celle del dispositivo PPDT ed il relativo stato. I campi riportati nella tabella sono i seguenti:

- Cella identificativo della cella occupata con l'indicazione della sua grandezza (S, M, L) riportata tra parentesi;
- Stato dichiara lo stato della cella se libera, occupata, prenotata;
- Dal Data di inizio occupazione. Questo campo sarà valorizzato solo per le celle in stato "Occupata".

| 175<br>190                           |                                                                                                    |                     |                                                                                                    |                       |
|--------------------------------------|----------------------------------------------------------------------------------------------------|---------------------|----------------------------------------------------------------------------------------------------|-----------------------|
|                                      | Punto Poste Da Te - Frazionario X0023<br>di VIALE EUROPA 190 - PT Number: PT41180610                                                                                                    |                     |                                                                                                    |                       |
| <b>GESTIONE UTENTI</b>               | PUNTO POSTE DA TE<br>PREFERENZE                                                                                                    |                     |                                                                                                    | Tab Punto Poste Da Te |
| CELLA<br>Cella 1 (M)<br>Cella $2(S)$ | In questa sezione puoi controllare lo stato delle celle del Punto Poste Da Te. Clicca sulla singola cella per<br>visualizzarne la posizione all'interno del dispositivo.<br><b>STATO</b><br>LIBERA<br>LIBERA | DAL                 | DOMANDE COLLEGATE<br>Quanto costa spedire all'estero?<br>Quali sono i vantaggi di<br>Raccomandata 1<br>Conviene la Consegna<br>personalizzata?<br>Come funziona Racomandata<br>DaTe? |                       |
| Cella $3(S)$                         | <b>OCCUPATA</b>                                                                                                    | $\frac{\pi}{12019}$ |                                                                                                    | <b>Elenco Celle</b>   |
| Cella 4 (S)                          | <b>PRENOTATA</b>                                                                                                    |                     | HAI BISOGNO DI AIUTO                                                                                                    |                       |
| Cella 5 (S)                          | LIBERA                                                                                                    |                     | & CHIAMACI                                                                                                    |                       |
| Cella 6 (M)                          | <b>PRENOTATA</b>                                                                                                    |                     |                                                                                                    |                       |
| Cella $7(L)$                         | LIBERA                                                                                                    |                     | <b>8</b> SCRIVICI                                                                                                    |                       |
| Cella 17 (M)                         | LIBERA                                                                                                    |                     | <b>O</b> VIENI A TROVARCI                                                                                                    |                       |
| Cella 18 (S)                         | LIBERA                                                                                                    |                     |                                                                                                    |                       |
| Cella 19 (M)                         | LIBERA                                                                                                    |                     |                                                                                                    |                       |

17 *Figura 10: Portale PPDT: Stato Occupazione Celle*

Il valore "Cella" presente in tabella è un link che, se selezionato, permette di visualizzare un'immagine grafica del Punto Poste Da Te con evidenza della posizione della cella al suo interno, identificata da un colore più scuro rispetto alle altre celle.

![](_page_16_Picture_3.jpeg)

*Figura 11: Portale PPDT: Stato Occupazione Celle – Immagine Locker*

Se il dispositivo Locker installato è composto dal modulo Master più uno (o più) moduli Slave, all'interno di questa sezione si visualizzerà una tabella il cui numero di righe è pari alla somma delle celle del modulo Master + le celle del/dei modulo/i Slave. La numerazione delle celle dei diversi moduli, però, non è consecutiva, in particolare sarà la seguente:

- Master: celle da 1 a 7;
- Primo Slave: celle da 17 a 24;
- Secondo Slave: celle da 33 a 40;
- Terzo Slave: celle da 49 a 56;
- e così via (id slave \* 16 + num cella).

Per i moduli Slave il valore "Cella" non è selezionabile.

Se l'attivazione del dispositivo fisico non è ancora terminata l'informazione sulle celle non è disponibile, in questa sezione viene visualizzato il seguente messaggio: "Il tuo Punto Poste Da Te è in attivazione. In questa fase le informazioni sulle celle non sono disponibili".

![](_page_17_Picture_71.jpeg)

*Figura 12: Portale PPDT: Stato Occupazione Celle non disponibile*

#### <span id="page-18-0"></span>**Preferenze**

Accedendo all'area funzionale "Preferenze" l'Amministratore del Servizio può assegnare il nome che preferisce al dispositivo PPDT selezionato, modificando l'identificativo precedentemente visualizzat

L'utente deve inserire il nome da associare al dispositivo nel campo di testo e successivamente premere il pulsante "Salva".

Una volta avvenuto il salvataggio, il nuovo nome andrà a sostituire il codice alfanumerico SFA-xxxx (la prima volta che si effettua l'operazione) o l'identificativo precedentemente visualizzato

![](_page_18_Picture_63.jpeg)

*Figura 13: Portale PPDT: Preferenze*

#### **Creazione di più Amministratori**

Se l'Amministratore del Servizio avesse necessità di delegare una o più persone a gestire, per conto suo, tutti o una parte dei dispositivi Punto Poste Da Te contrattualizzati, è possibile richiedere a Poste Italiane la creazione di più Amministratori di Sistema.

La richiesta dovrà pervenire da parte del Rappresentante Legale o dell'Amministratore del Servizio "originale" mediante l'invio di una mail all'indirizzo "faxregistrazioneazienda@posteitaliane.it" con oggetto "Richiesta creazione SysAdmin".

La mail dovrà contenere in allegato:

- 1. il modulo "richiesta di creazione nuovo SysAdmin", debitamente compilato in tutti i campi indicati come obbligatori, reperibile nella sezione "Scopri di Più  $\rightarrow$  Documentazione" del sito [https://business.poste.it/professioni](https://business.poste.it/professionisti-imprese/prodotti/punto-poste-da-te.html?wt.ac=1476543466621)[sti-imprese/prodotti/punto-poste-da-te.html?wt.ac=1476543466621;](https://business.poste.it/professionisti-imprese/prodotti/punto-poste-da-te.html?wt.ac=1476543466621)
- 2. copia **firmat** di un documento di riconoscimento del richiedente.

Poste Italiane provvederà a configurare la nuova utenza che riceverà una mail con il link per completare in autonomia la procedura di attivazione. L'Amministratore creato potrà accedere al servizio al link [business.poste.it/](https://idp-business.poste.it/jod-idp-business/cas/login.html) [business/puntoposte-da-te.it/attivazione.](https://idp-business.poste.it/jod-idp-business/cas/login.html)

**Attenzione!** Tutti gli Amministratori creati seguendo tale procedura sono dei duplicati dell'Amministratore del Servizio "originale". Questo significa che tutti gli Amministratori:

- vedranno tutti i dispositivi PPDT contrattualizzati;
- potranno effettuare qualsiasi operazione su qualsiasi dispositivo PPDT contrattualizzato.

L'eventuale suddivisione dei compiti è quindi demandata ad un'organizzazione interna tra i vari Amministratori.

### <span id="page-20-0"></span>INSTALLAZIONE DI ULTERIORI MODULI

#### **Installare ulteriori moduli Master**

Qualora il Rappresentante Legale, dopo aver sottoscritto un contratto per l'installazione di un PPDT, volesse installarne degli altri presso lo stesso indirizzo o presso un altro indirizzo, dovrà contattare il proprio commerciale di riferimento per avviare il processo di sopralluogo presso le sedi in cui si vorrebbero installare i PPDT.

Se l'esito del sopralluogo sarà positivo, sarà sufficiente sottoscrivere una lettera integrativa al contratto.

Completata l'installazione degli ulteriori PPDT, il Sys-Admin potrà gestirli accedendo al portale dedicato alla gestione del servizio.

#### **Installare ulteriori moduli Slave**

Qualora il Rappresentante Legale, dopo aver sottoscritto un contratto per l'installazione di un PPDT, volesse ampliarlo aggiungendo uno o più moduli Slave (fino a un massimo di 9), dovrà farne richiesta al proprio commerciale di riferimento. Sebbene in questo caso non sia necessario sottoscrivere modulistica aggiuntiva, sarà comunque necessario effettuare un sopralluogo per verificare che i requisiti per l'installazione dei moduli richiesti siano soddisfatti.

Tutti i moduli Slave dovranno essere installati dallo stesso lato (a sx o a dx del modulo Master) e in maniera consecutiva.

Una volta completata l'installazione dei moduli Slave il Sys-Admin potrà gestirli accedendo al portale dedicato all'Amministratore del Servizio.

#### Come possiamo aiutarti?

![](_page_21_Picture_1.jpeg)

#### **Chiamaci**

Per informazioni e assistenza su Punto Poste Da Te, chiama il **numero 06.4526.1160.**

Il costo della chiamata da cellulare o da linea fissa dipend dall'operatore telefonico dal quale si effettua la chiamata. Il numero è attivo dalle 8 alle 20, dal lunedì al sabato.

![](_page_21_Picture_5.jpeg)

# **Posteitaliane**